# **Microsoft Teams 教師操作手冊**

更新日期:111/07/12

# **1.事前準備**

請確認已於人事室完成報到手續,並取得本校校園入口網帳號及密碼(teams 帳號同步建置),不 需另外申請。<mark>(取得帳密後,請確認已登入校園入口網做第一次密碼變更,方可使用)。</mark>

# **2.下載 Teams**

下載網址:https://www.microsoft.com/zh-tw/microsoft-teams/download-app 官網教學:https://support.microsoft.com/zh-tw/teams

在 Microsoft Teams 中立即與家人和朋友通話、聊天和擬定計劃。 深入了解 >

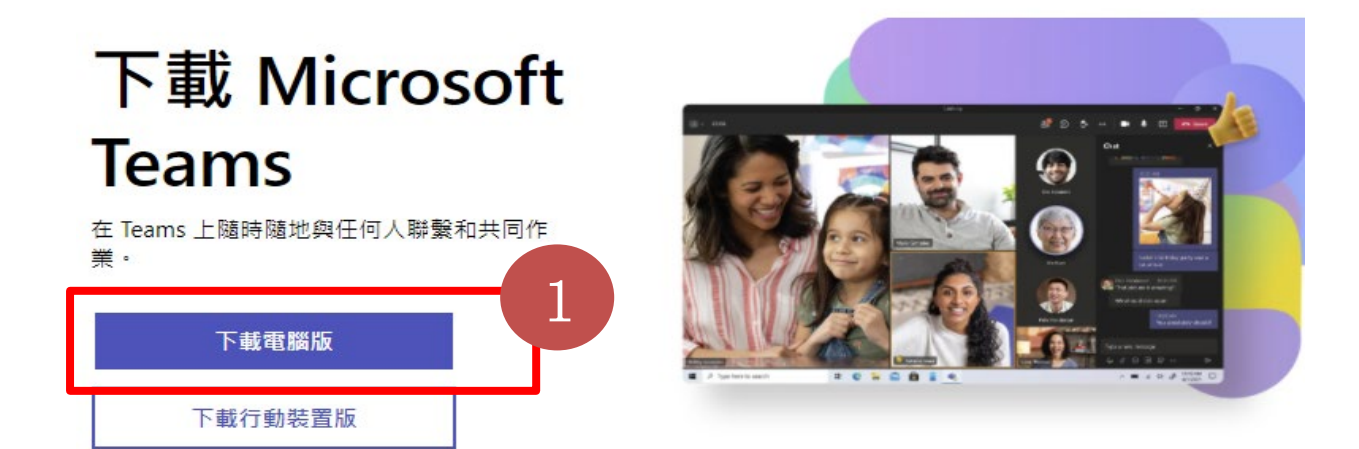

請下載學校用 Teams。

### 下載 Windows 電腦版 Microsoft Teams

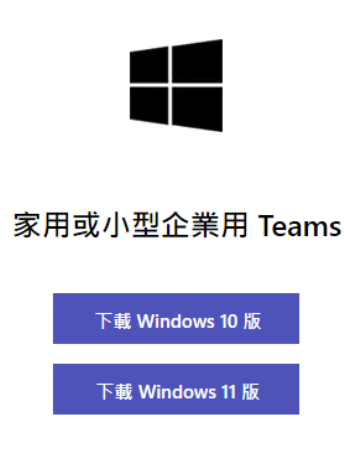

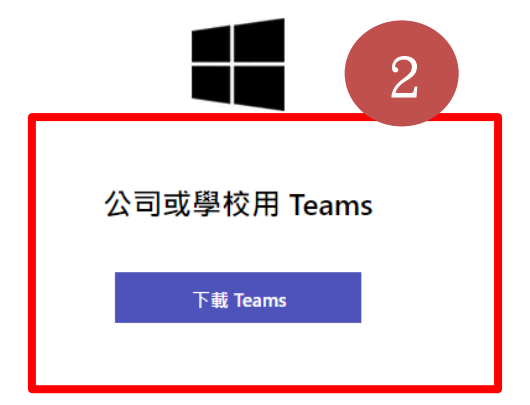

請依指示完成安裝。

# **3.登入 Teams**

#### **打開安裝好的 TEAMS 軟體**

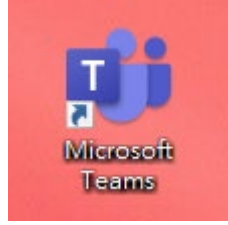

#### **進行登入**

#### **帳號:職員編號@o365.lhu.edu.tw,登入密碼:校園入口網密碼**

(1) 如忘記密碼請至校園入口網「個人設定」,重新設定密碼,就會讓 Teams 的密碼與入口 網同步,更改後直接使用校園入口網密碼登入。

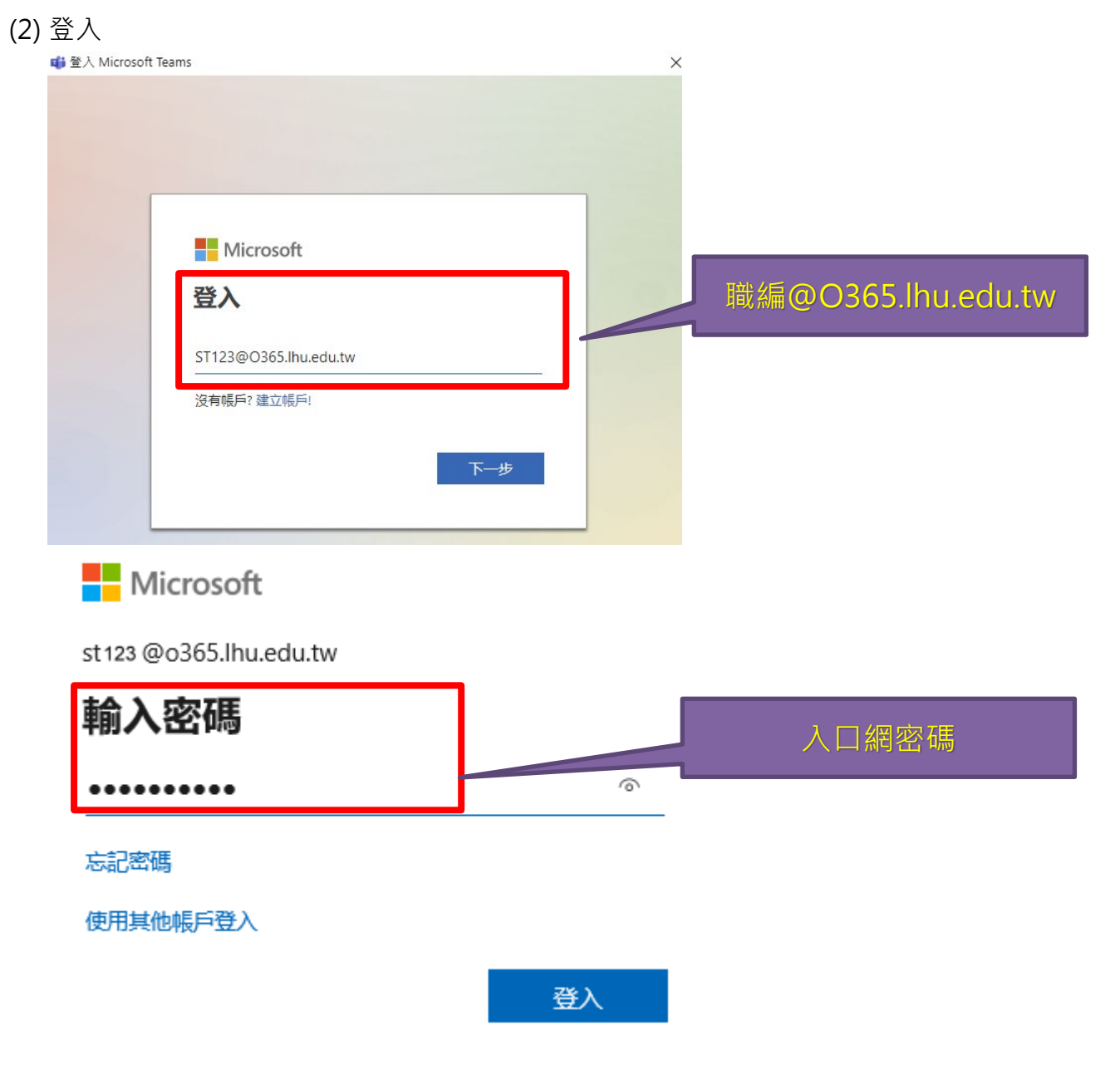

#### **4.建立團隊**

**本校正式課程與 Teams 已完成串接整合。每學期(包含暑修)正式開始上課前, 系統將自動佈署視訊授課團隊。課程團隊由系統自動建立,教師無須自行建立。 團隊成員由系統自由資料庫自動匯入修課名單。 整合範圍:凡於排課系統上之正式課程。 (PS:專題製作、服務學習、勞作教育、證照認證等其他未於排課系統中設定授課 教師之課程,不在自動佈署範圍內。)**

(1) 登入 Teams 後, 即可查看到系統自動建立之課程團隊(例:1102 四技企管二 A 專案企劃 實務)。課程團隊成員也已自動匯入修課名單。

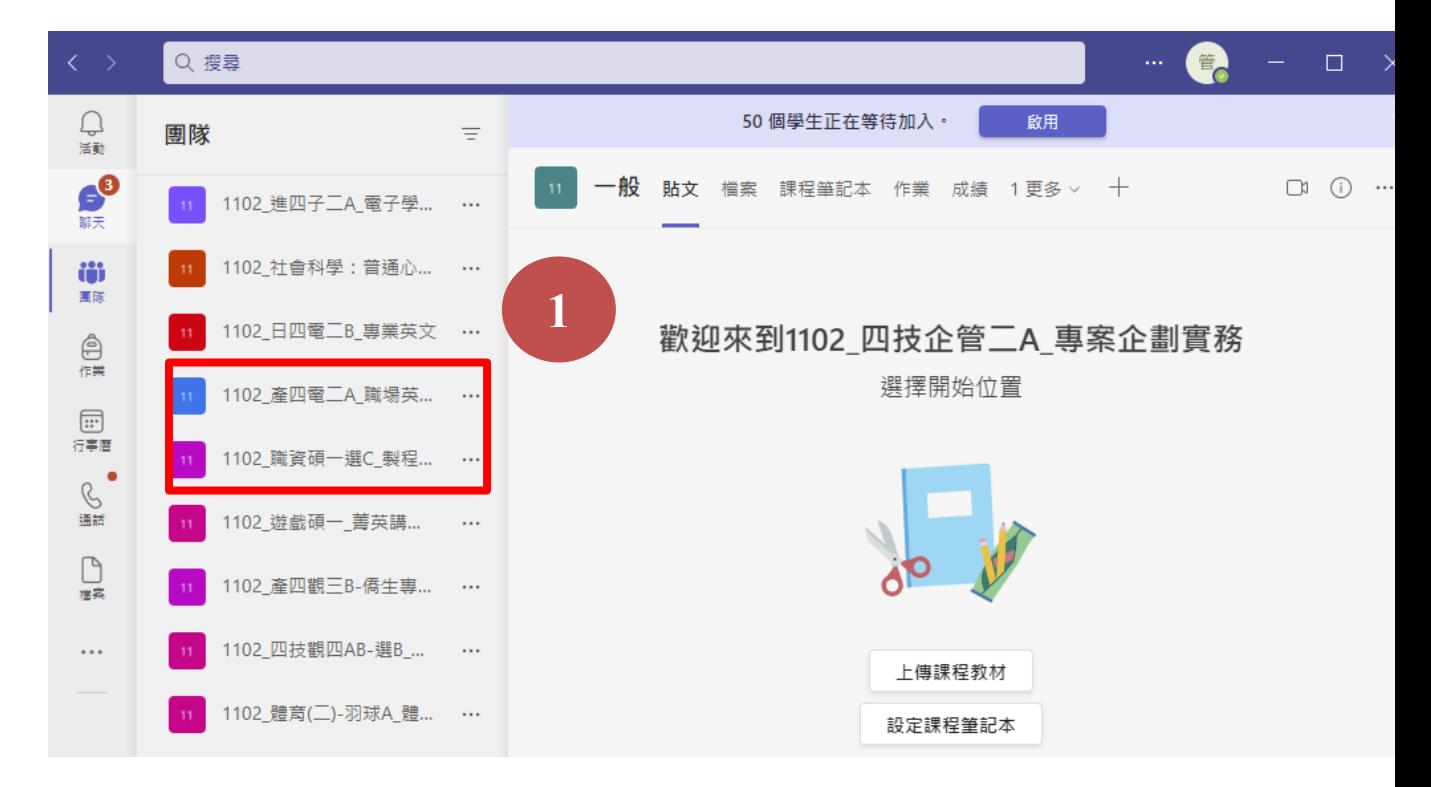

(2) **提醒老師一定要先到該課程執行【啟用】按鈕,學生才能看到。**

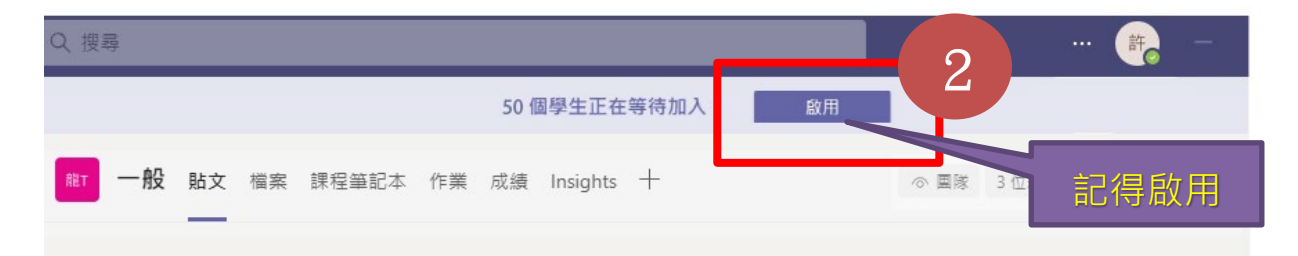

- (3) 團隊成員每日於夜間時段自動更新,以因應加退選、撤選或休退等因素造成之名單變動。
- (4) 選擇並進入團隊, 教師即以過往之使用習慣進行頻道設定與視訊教學。

# **5.新增頻道(用頻道的概念來建立課程週次)**

(1) 選擇左列功能表【團隊】,點選課程名稱旁的「**…**」,再選擇「新增頻道」。

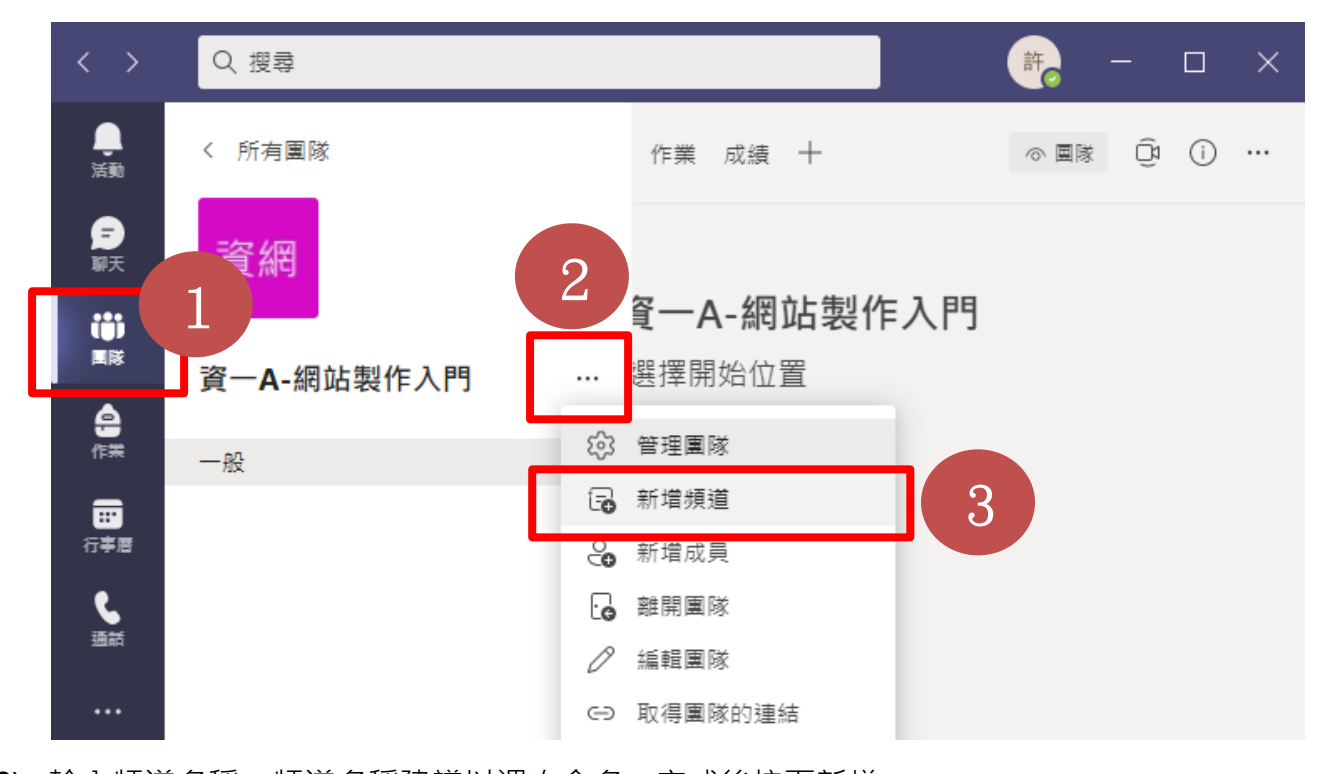

(2) 輸入頻道名稱,頻道名稱建議以週次命名,完成後按下新增。

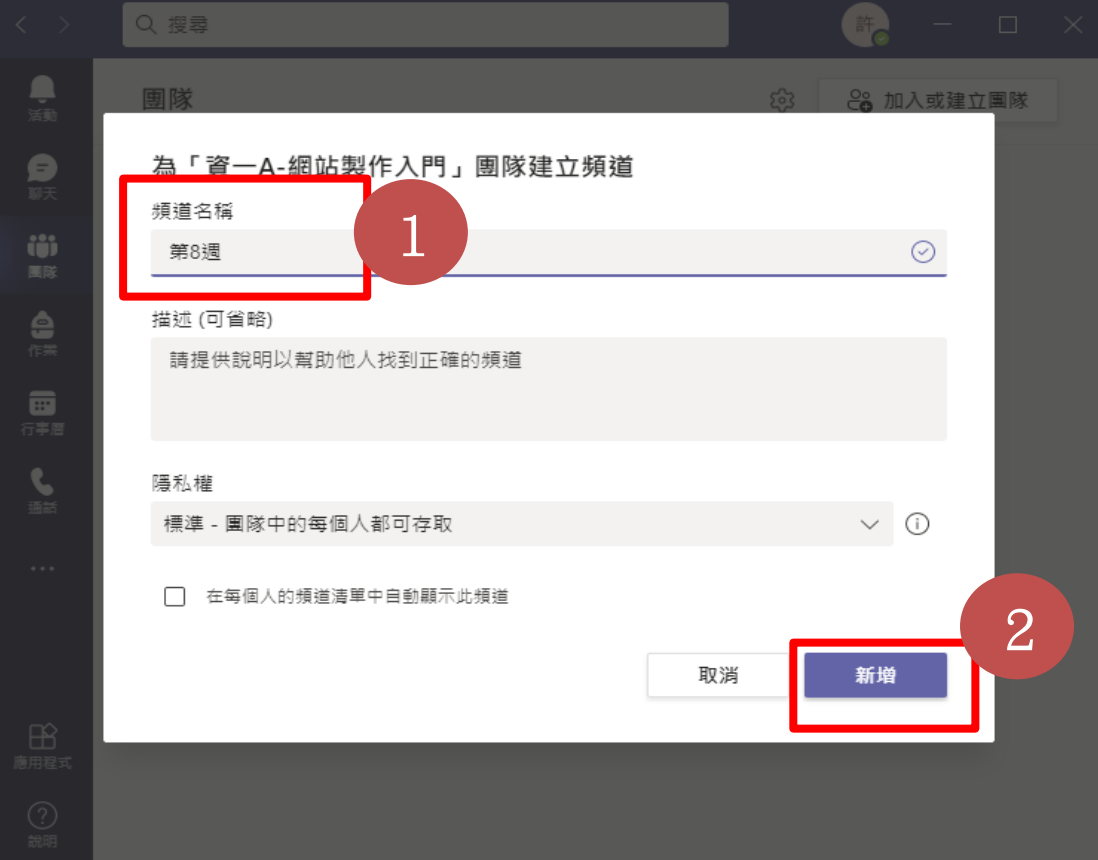

(3) 滑鼠指到【團隊】後,即會出現下面框框內容,顯示週次頻道。

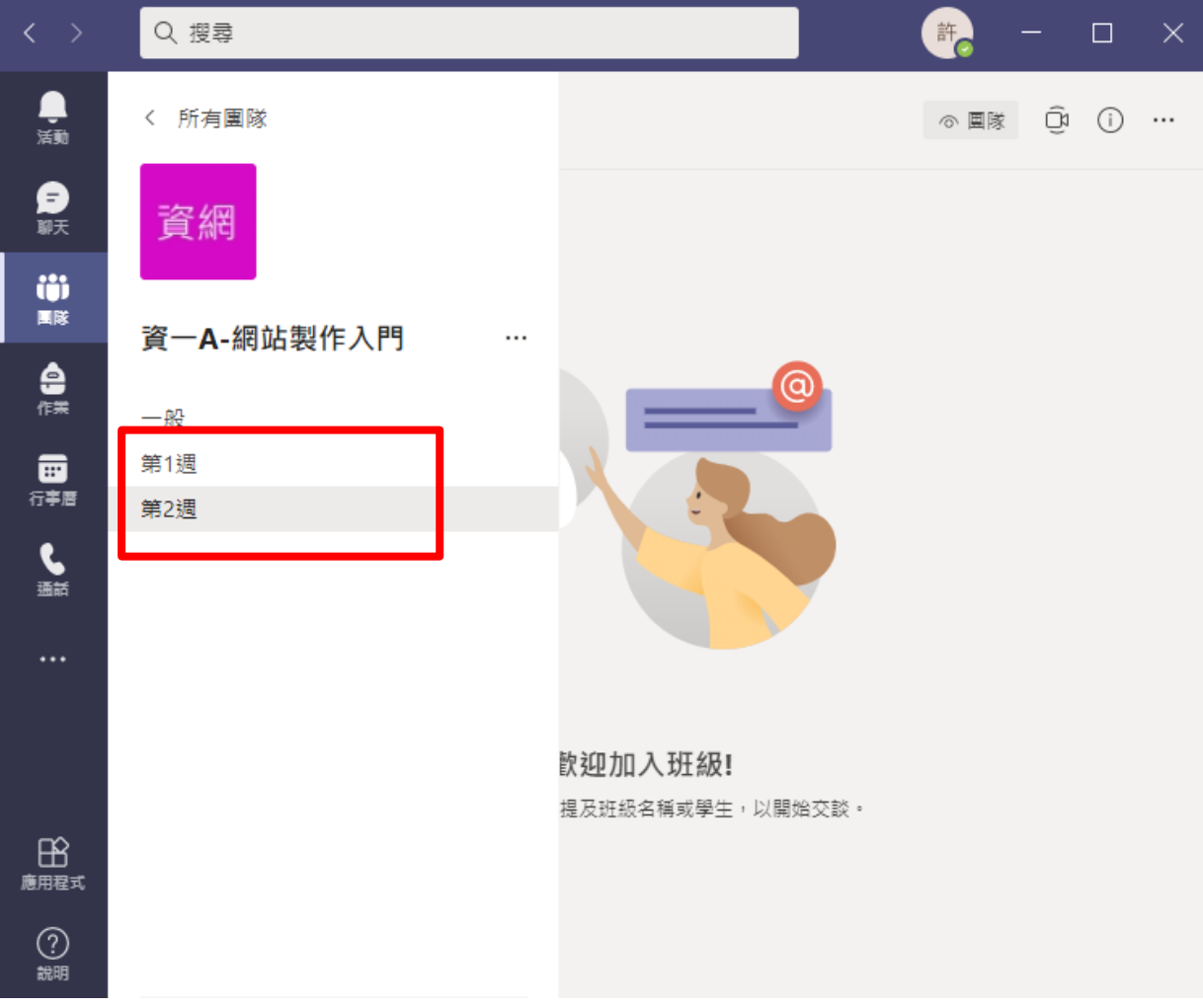

#### 視窗放大後如下。

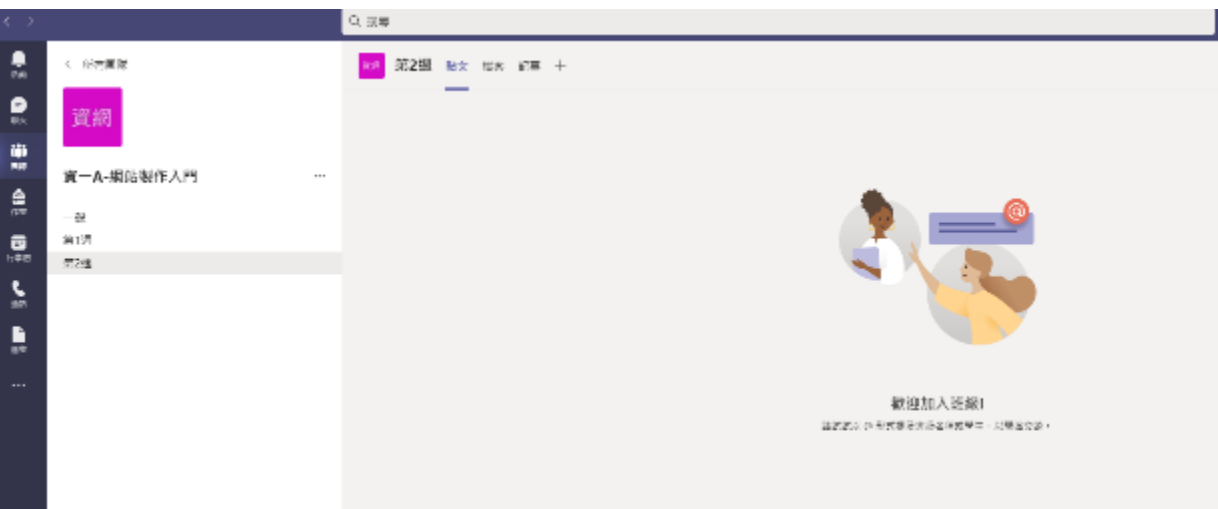

# **6.如何啟動會議**

- (1) 先選取好頻道,例如 第 1 週上課,準備開始上課。(頻道的概念就是未來讓學生只要點 選頻道,就可很方便的在該頻道收看該週錄製的教學影片)
- (2) 再點選右上「攝影機(開會)」下拉圖示。

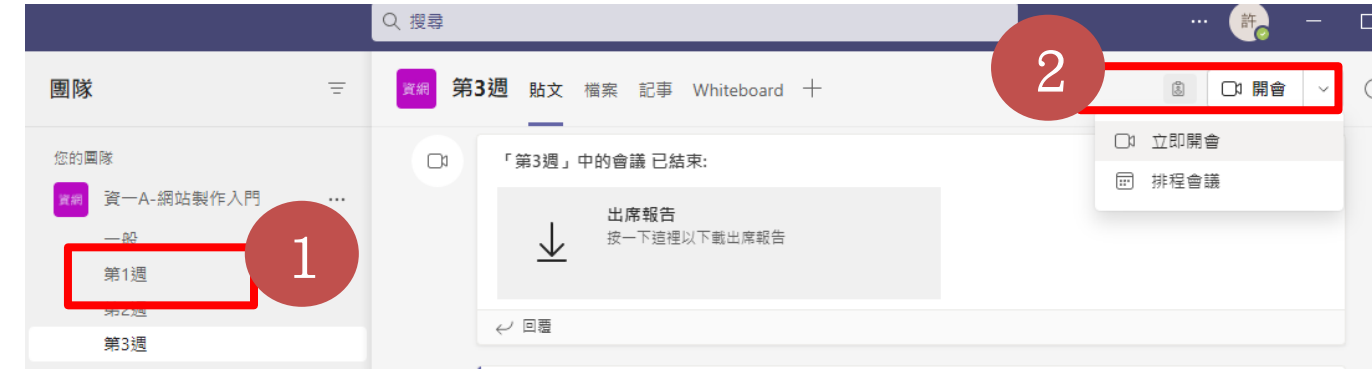

(3) 點選立即開會。

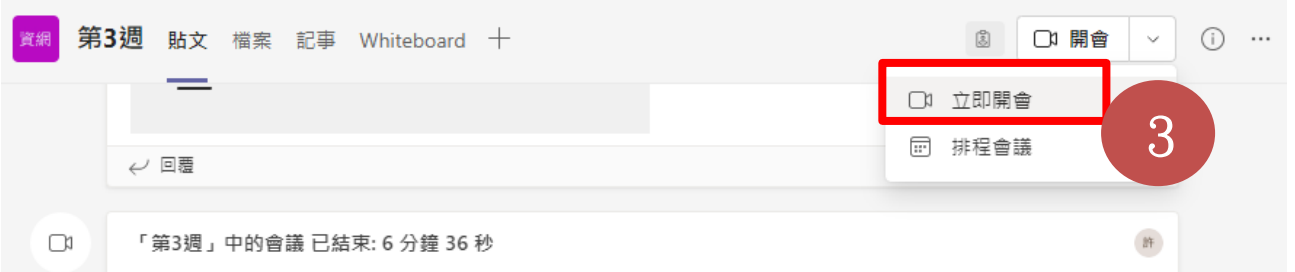

(4) 進入會議時,會詢問要使用的音訊,及背景或開啟攝影機等選項。

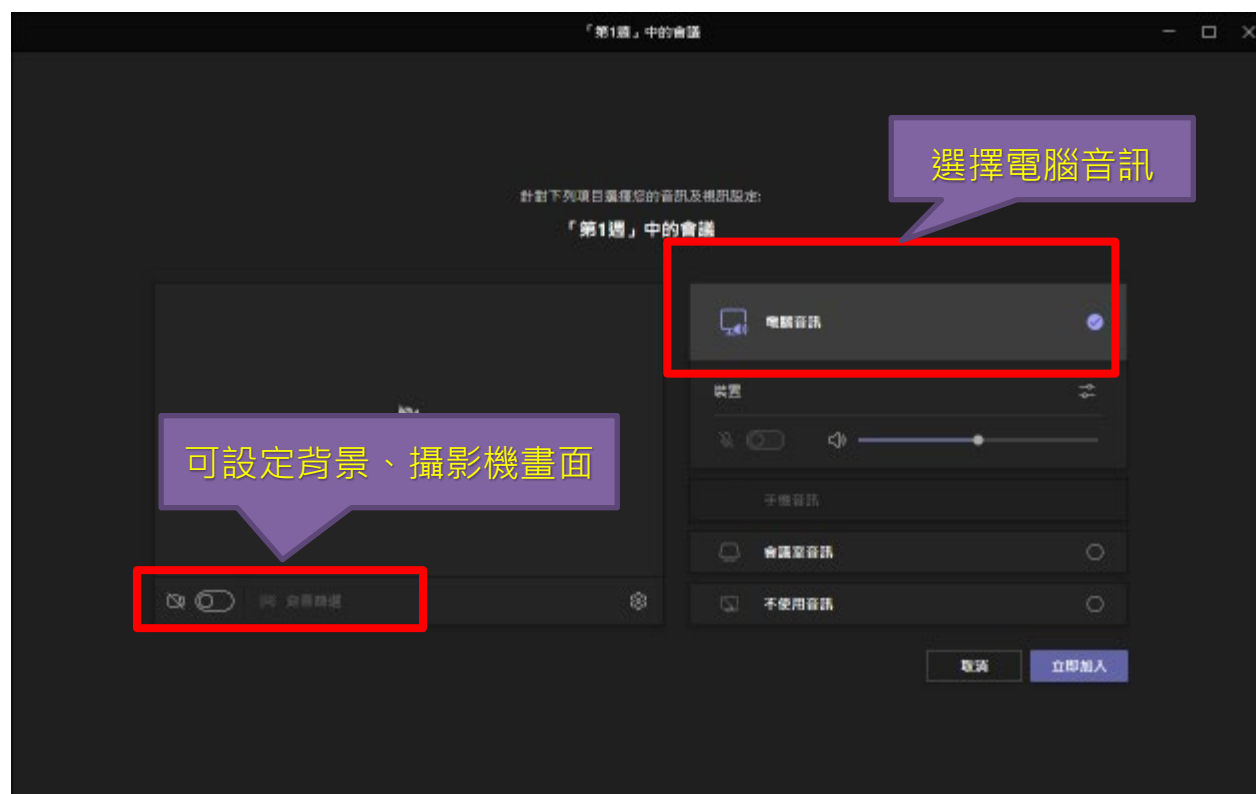

(5) 確定後按下「立即加入」。

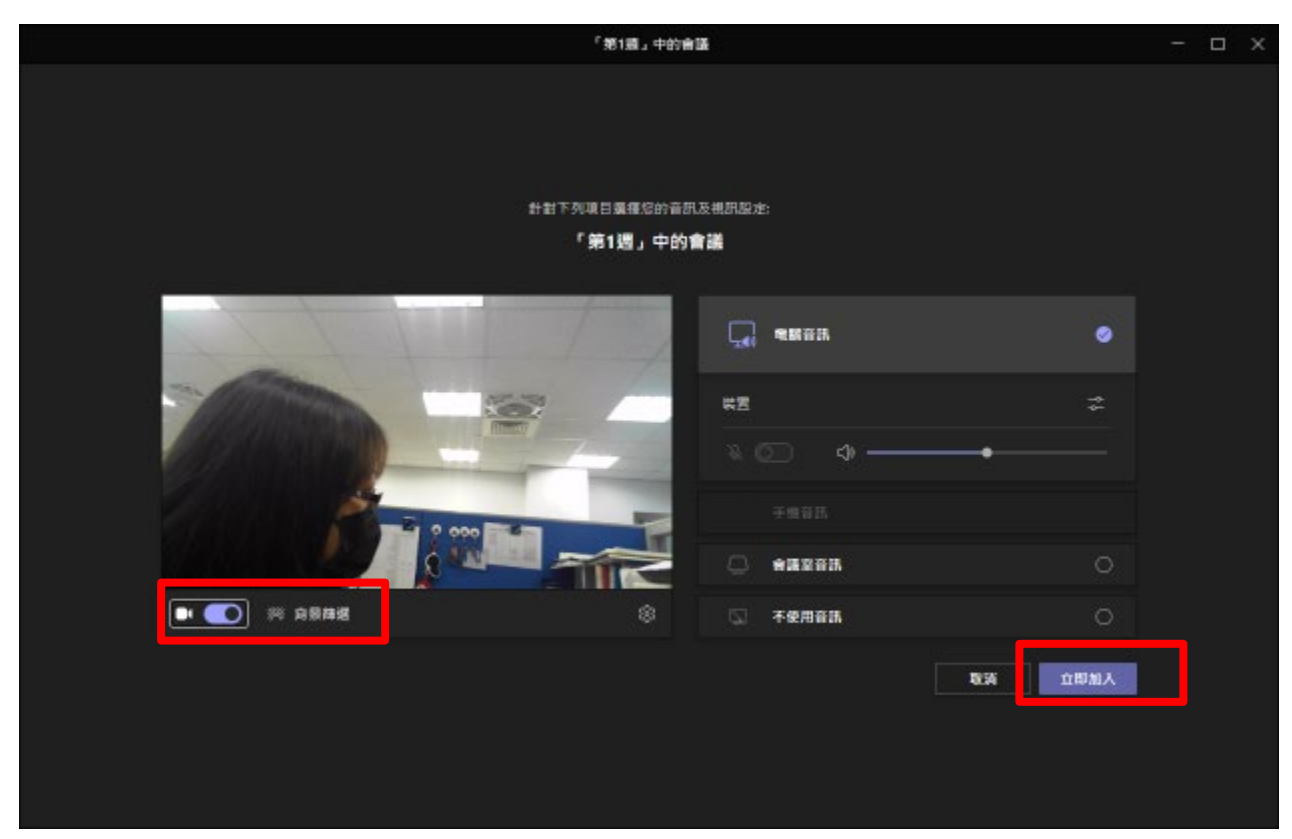

顯示連線中

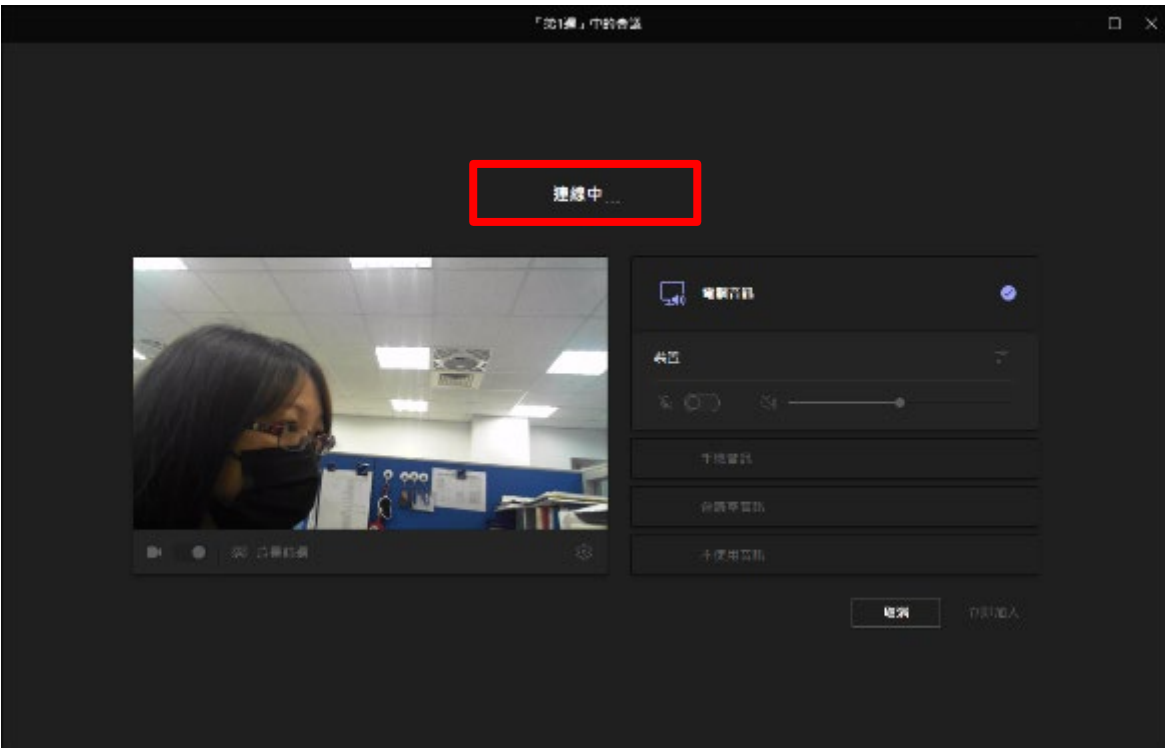

畫面會再次提供會議連結、邀請或分享至郵件等功能,可以讓老師把會議資訊傳給未加 入的同學。

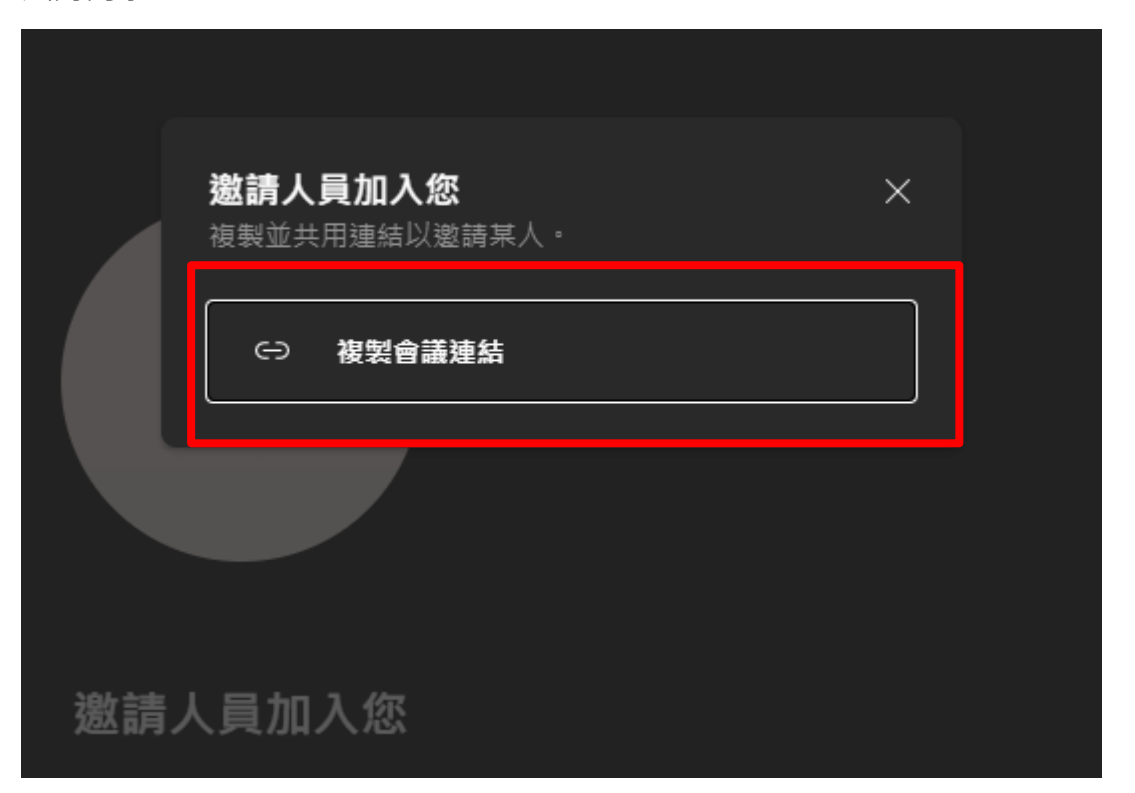

(6) 進入會議後,右邊可看到參與人員。

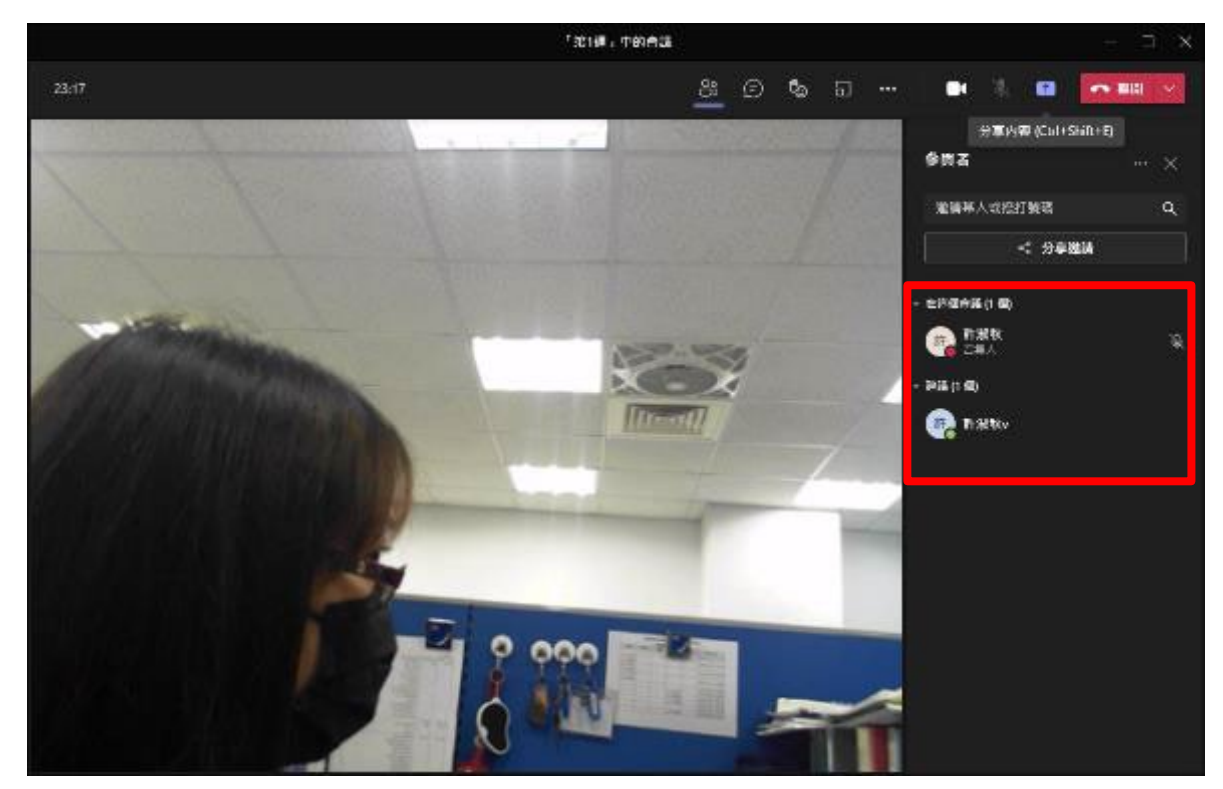

也可以針對未上線人員,點選「要求加入」,同學就會收到要求加入通知。

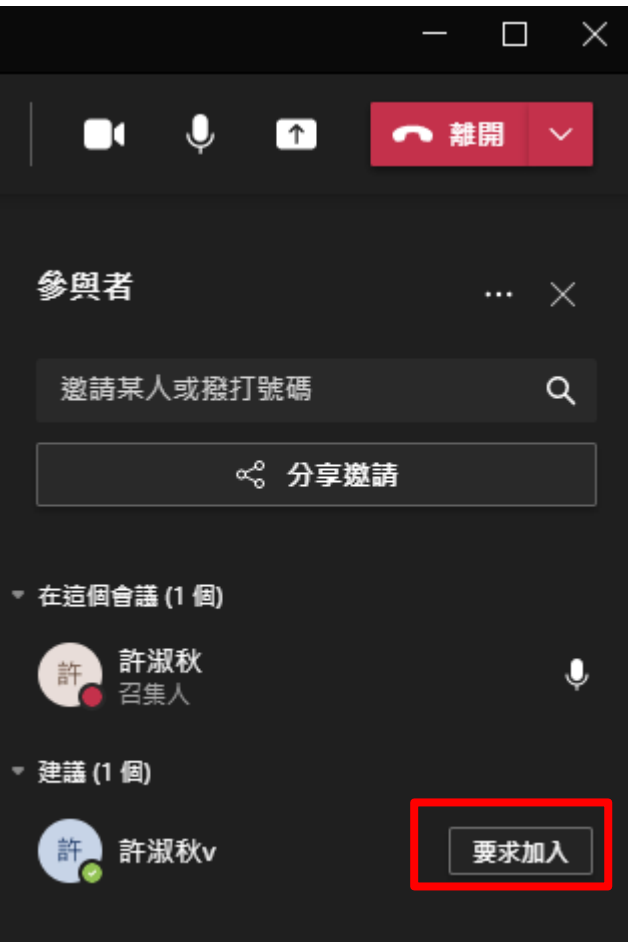

(7) 老師在上課前也可以使用行事曆的方式,在「排程會議」設定好上課時間,同學可以直 接點選貼文,或點選【行事曆】功能, 直接加入。

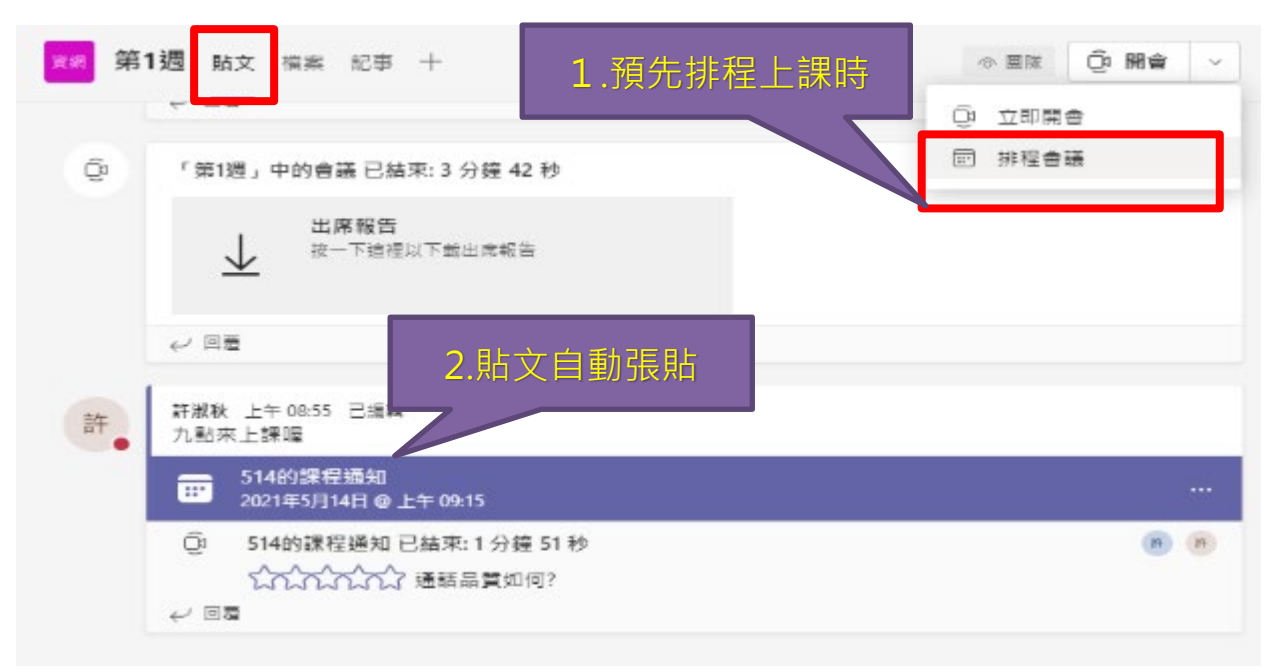

點選行事曆也可以看到排定時間,點選加入,就可以加入上課囉。

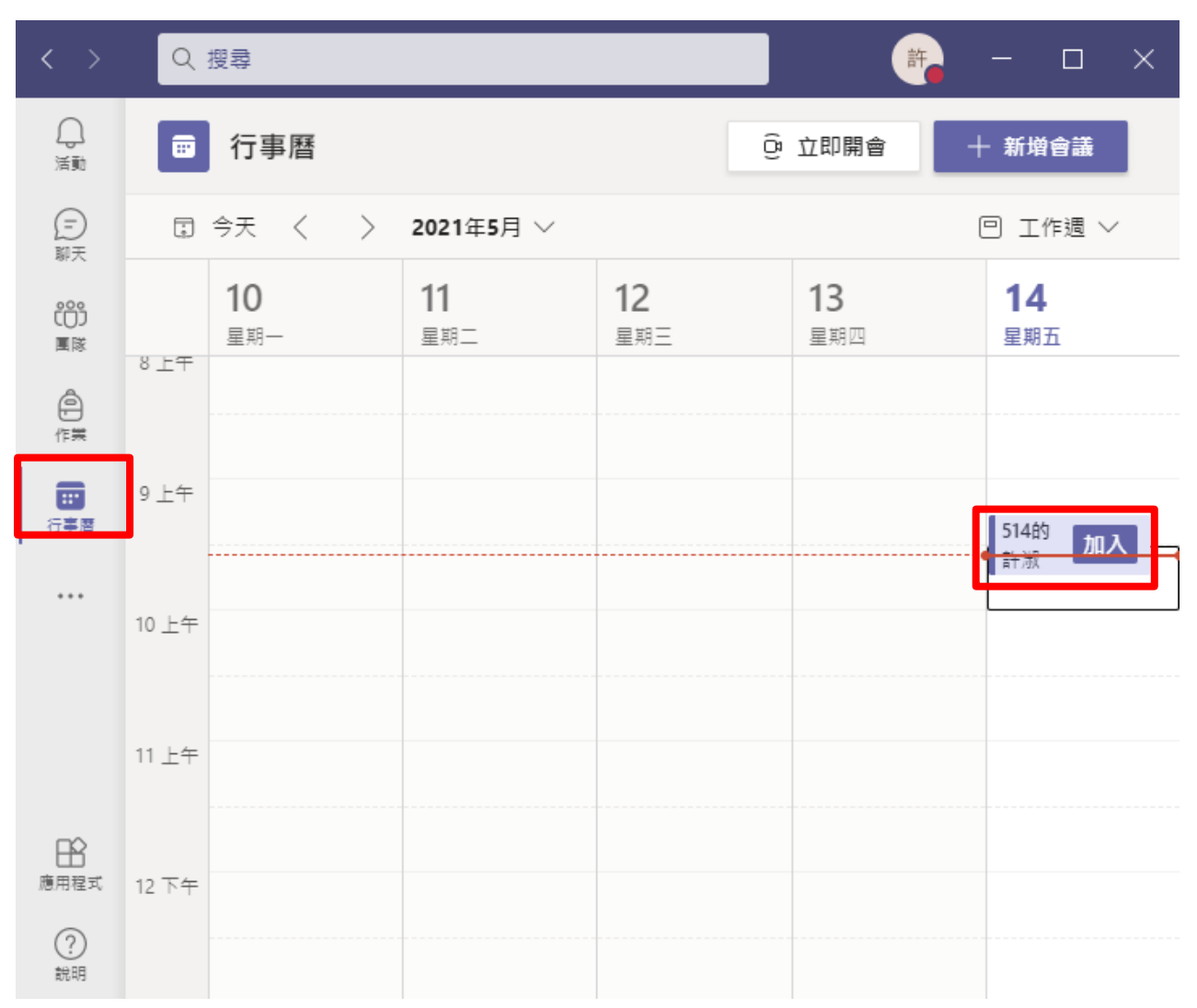

# **7.開始上課**

(1) 是否要錄製??

當大家都加入會議後就可以開始上課了,如果您的課程想保留影片,點選下圖紅框內之 「…」 按鈕,可找到「開始錄製」功能,啟動課程錄影,方便同學之後可以再回來觀 看。

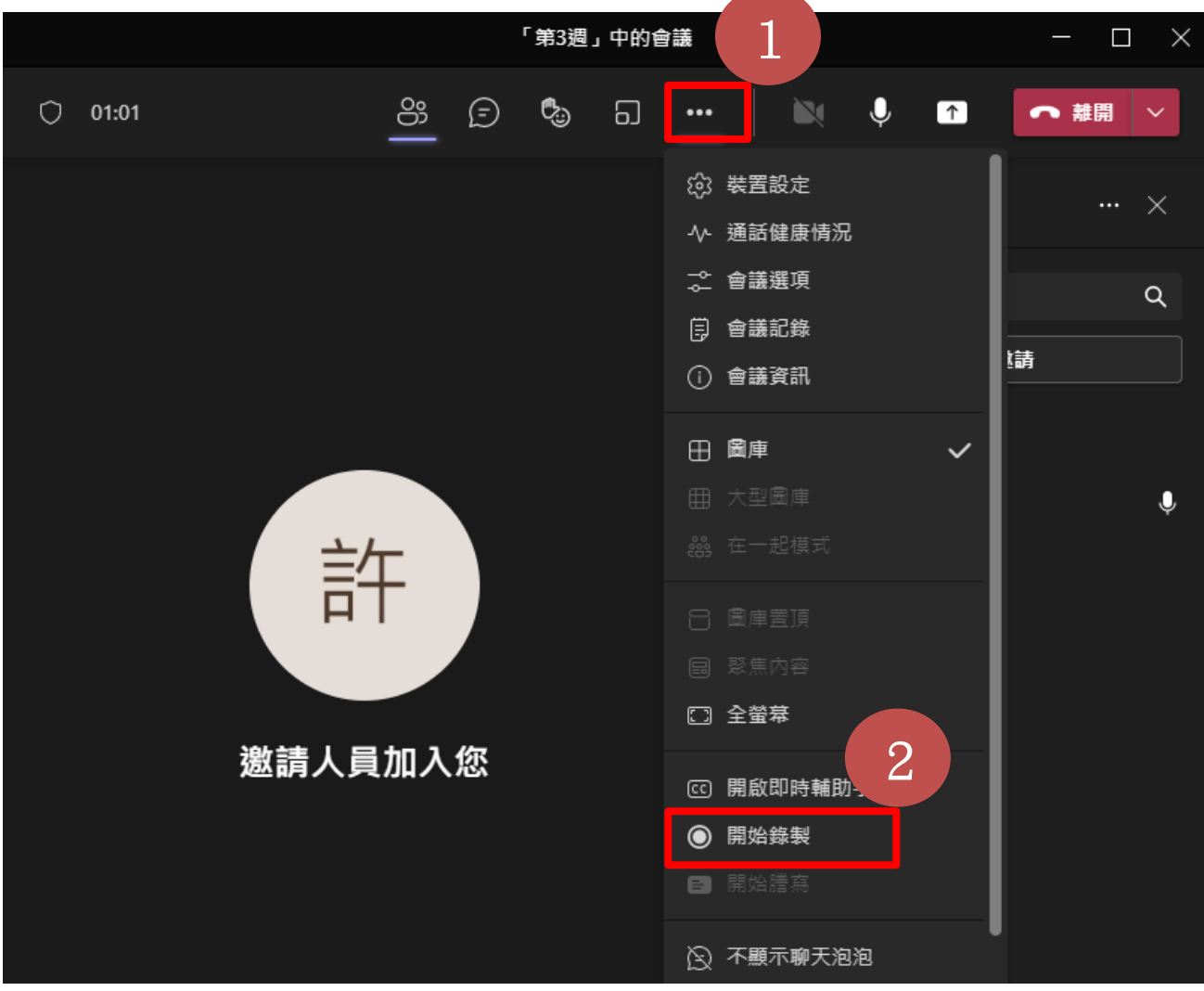

#### (2) 開始上課

點選下圖紅框內「 」分享功能按鈕,將教學畫面分享給團隊成員。建議選擇「螢 幕」選項進行分享。

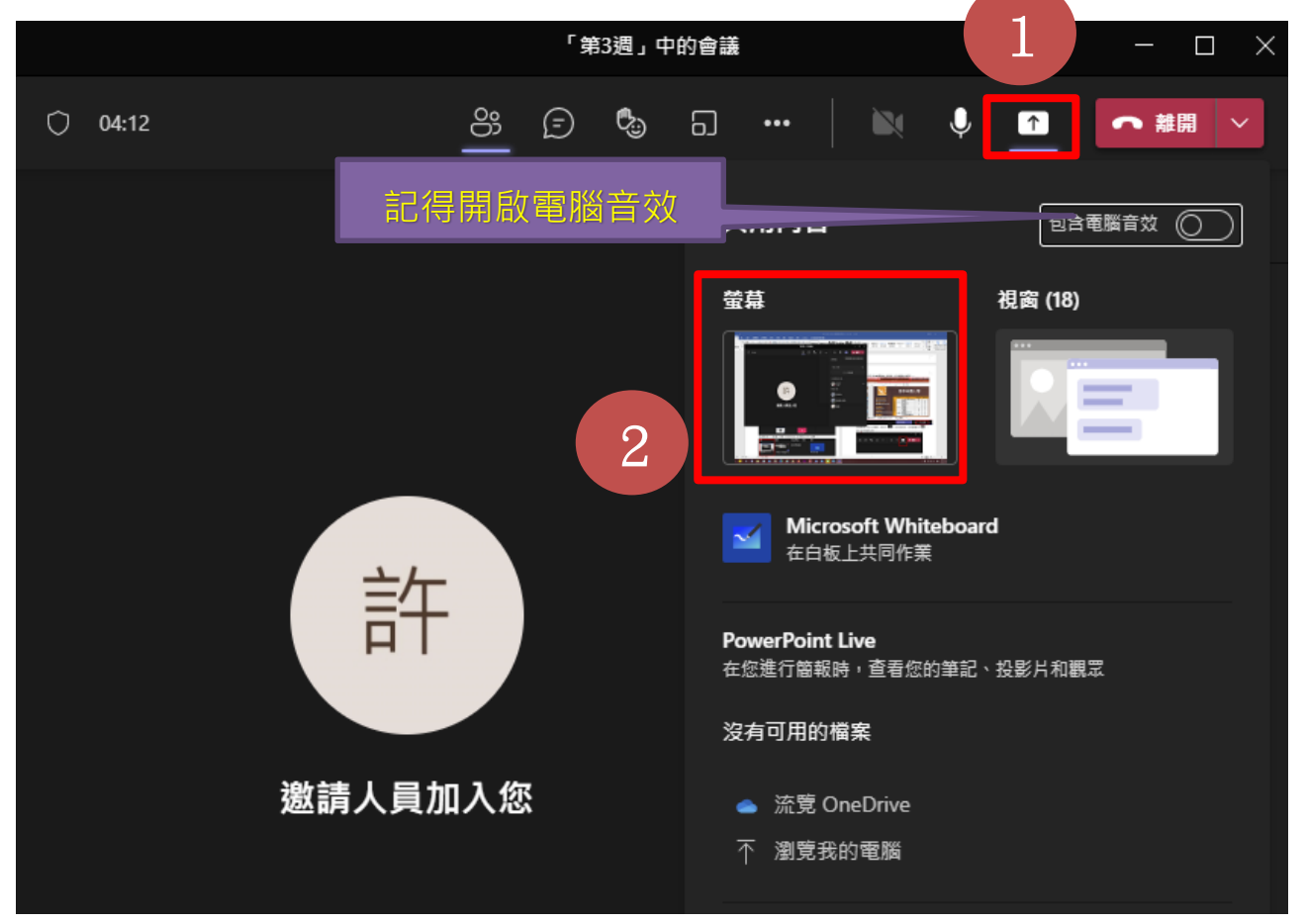

您亦可依上課情形調整為視窗、PowerPoint 及白板等方式可以選擇。

(3) 點下桌面後,即可分享桌面畫面給上課同學。紅框為畫面分享中提示。

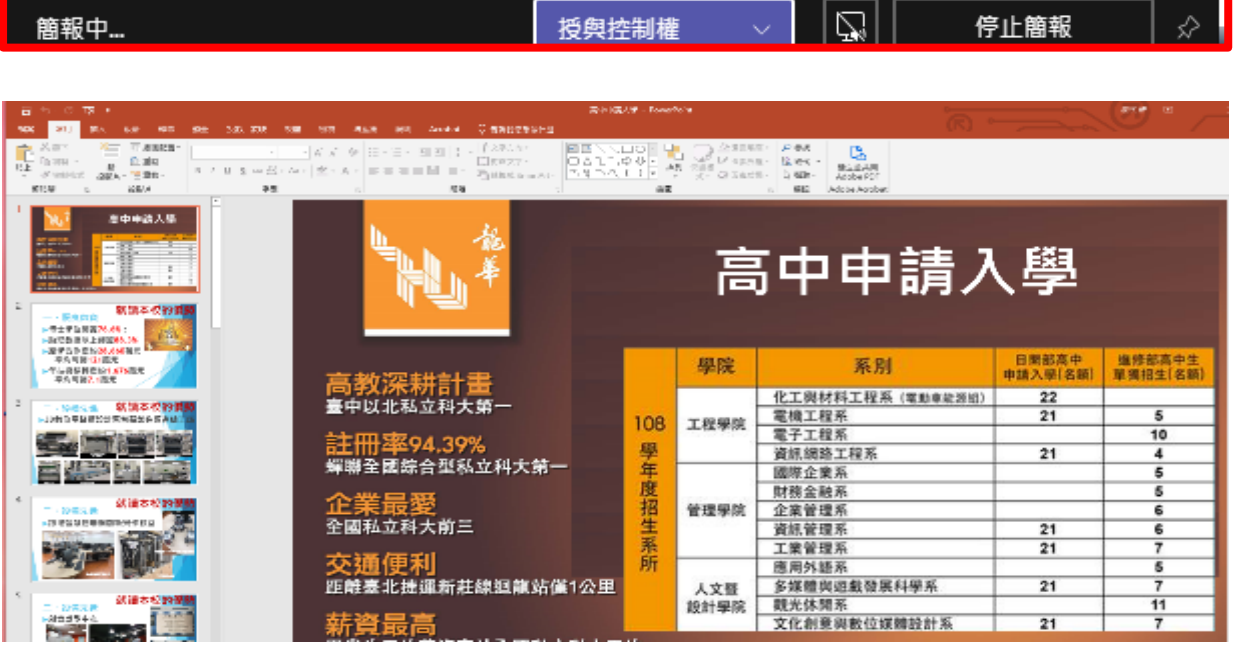

(4) 結束分享可以按下「停止簡報」。

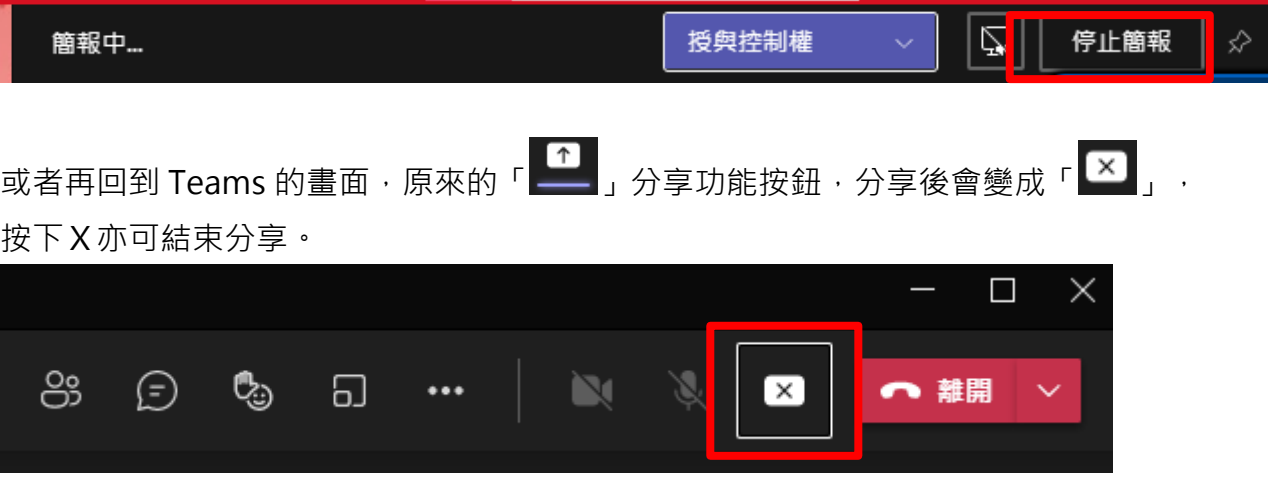

(5) 如果有錄製的話,課程結束後,按下「停止錄製」,結束錄製影片。

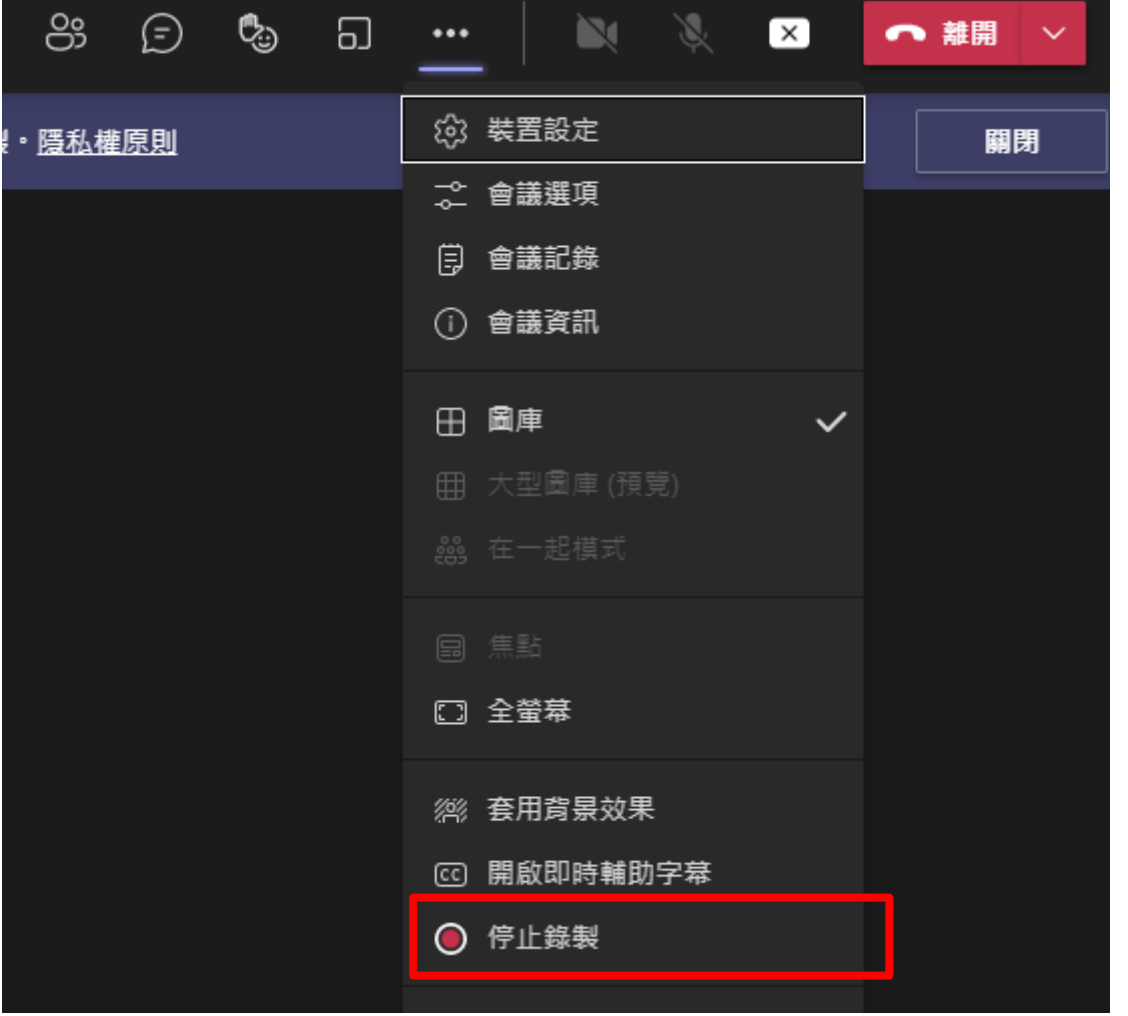

(6) 結束 Teams,點選「離開」。

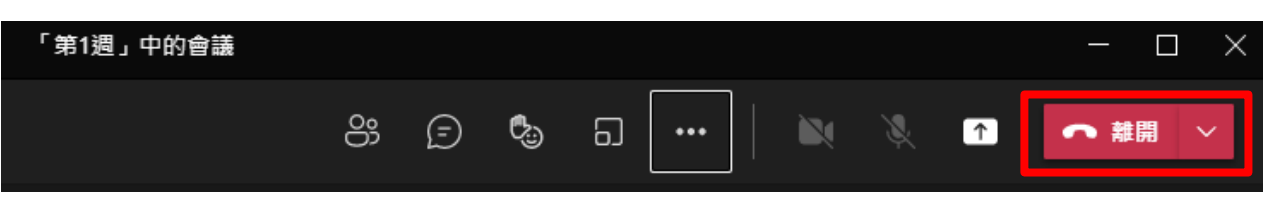

### **8. 課程回放**

(1) 老師如果該課程有做錄製,同學可在該週次課程【貼文】中.看到影片訊息。

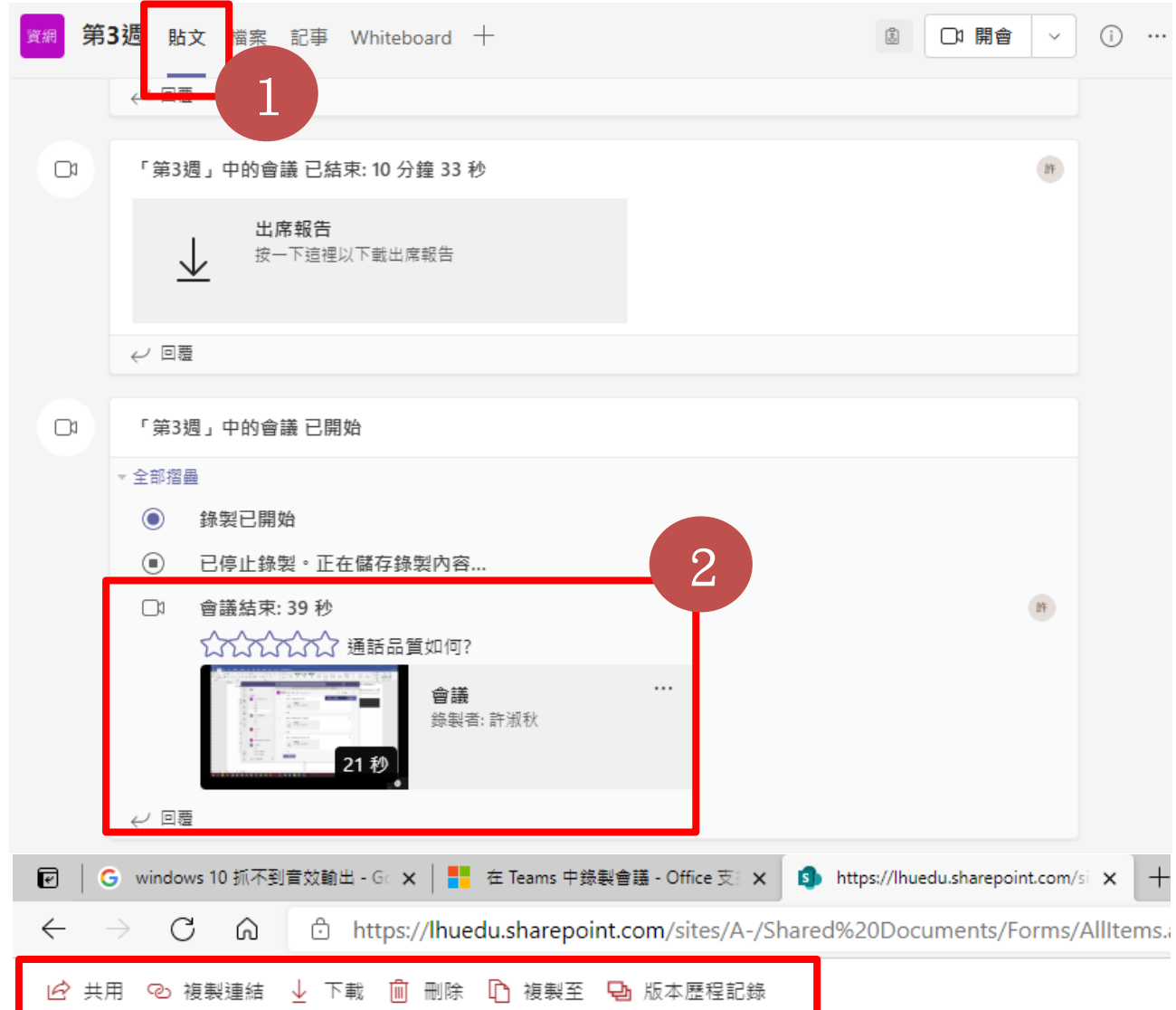

- (2) 如有保存影片需求,建議另外下載留存,以做備份。
- (3) 提醒~自 2021 年 8 月起, Teams 會議錄影檔均會自動存放在會議發起人 的 OneDriveRecordings 目錄中但不會被刪除。但近期發現微軟已將 Teams 會議錄影檔自動預設到期日為 60 天, 後續建立的 Teams 會議錄影 檔若未修改到期日均會被自動刪除,發現後已向微軟詢問並已關閉預設到期 日功能,因此請近期使用 Teams 會議錄影的老師若有此問題,且您需要將 錄影檔保存,請會議結束後盡快下載或參考以下說明修改到期日或取消到期 日。

會議結束後錄影檔下方會出現此錄製已設定為過期的訊息,請點擊這 裡。

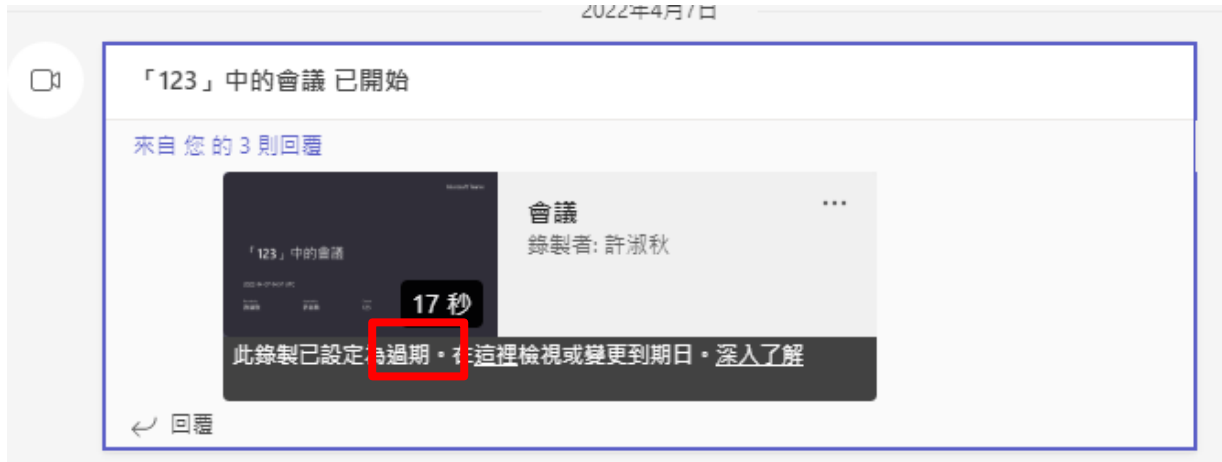

請在左下方到期日,設定到期日或移期到期日。

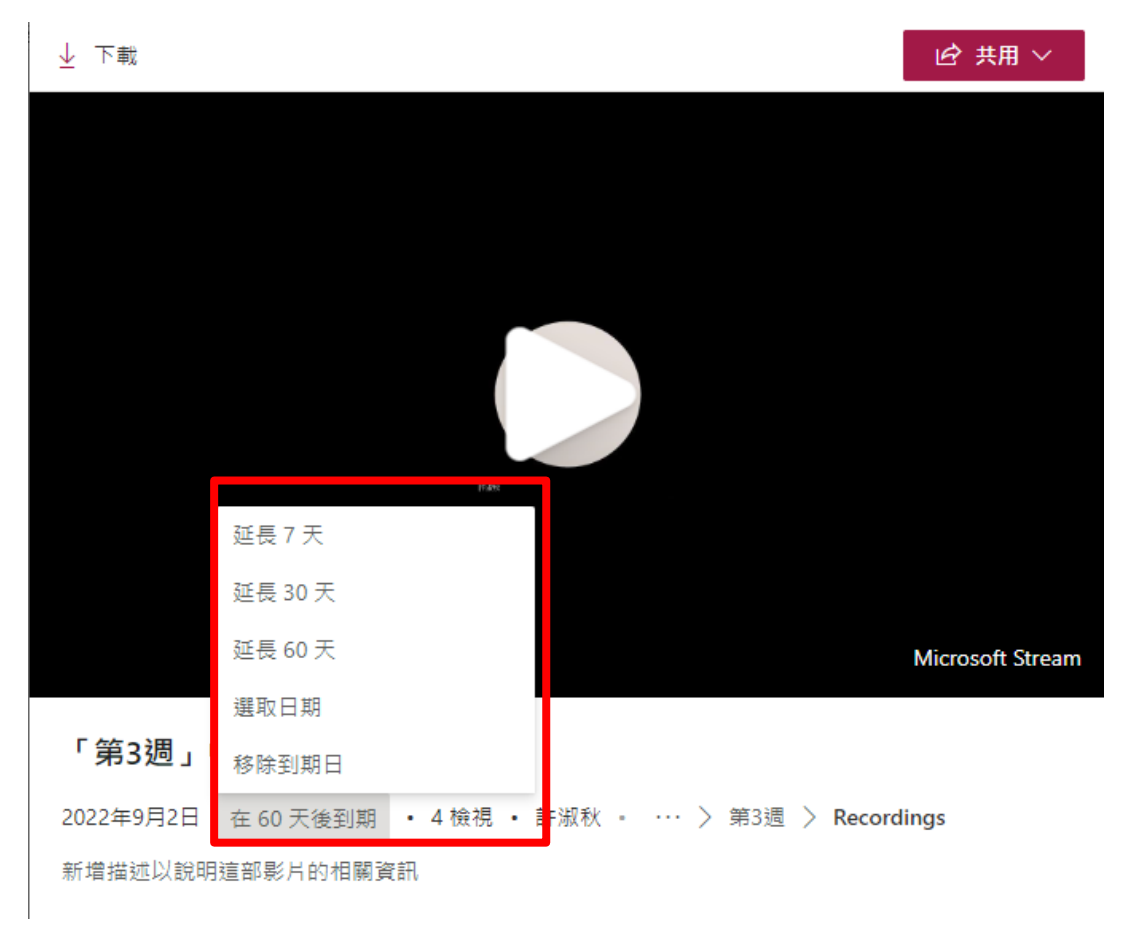

### **9. 管理團隊**

(1) 老師若一開始沒有建立成員,可以至【團隊】點選下圖紅框內之「…」 按鈕, 選擇 「管理團隊」

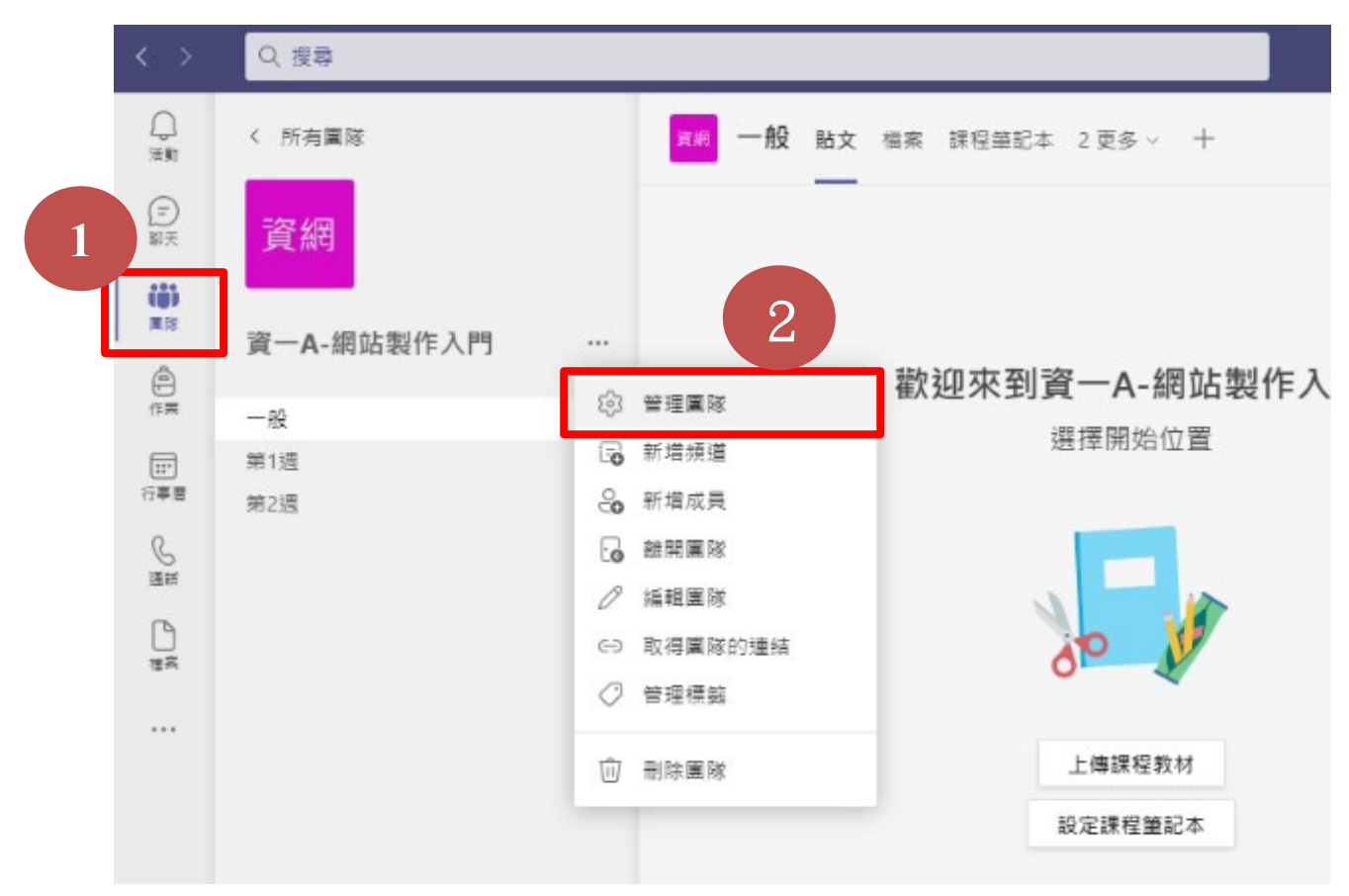

**點選「成員」標籤,可以新增成員。** 

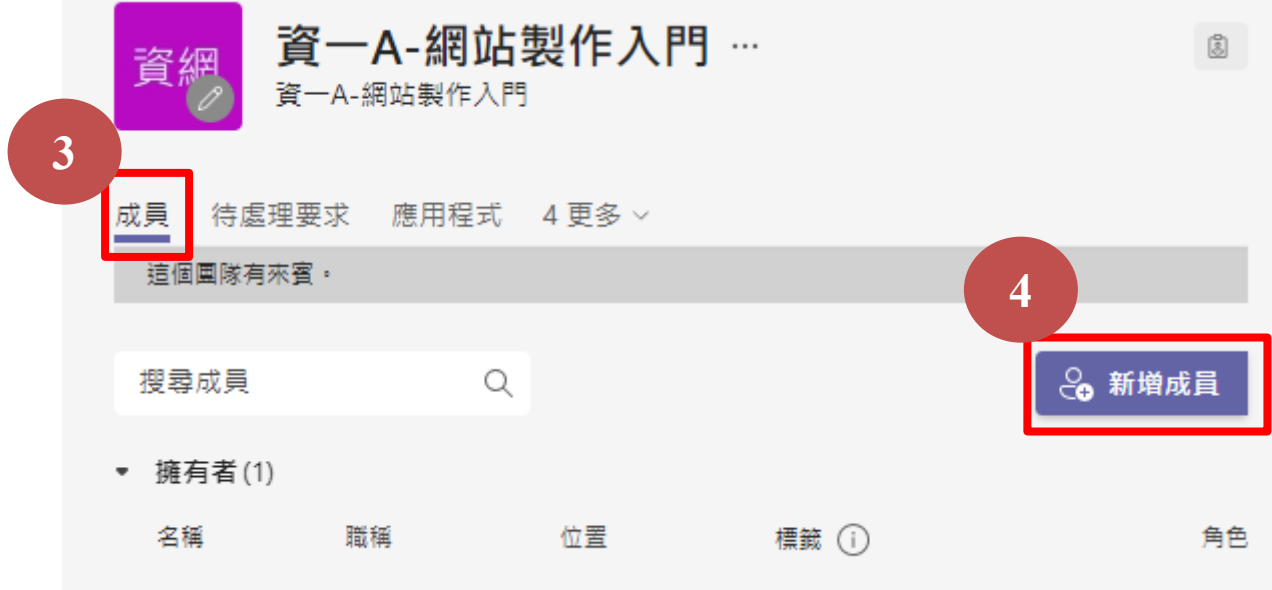

(2) 或者用傳送團隊代碼(僅限龍華組織內人員)的方式,請同學加入。

切換至「設定」標籤,找到團隊代碼,按下「產生」,即可得到一個代碼。

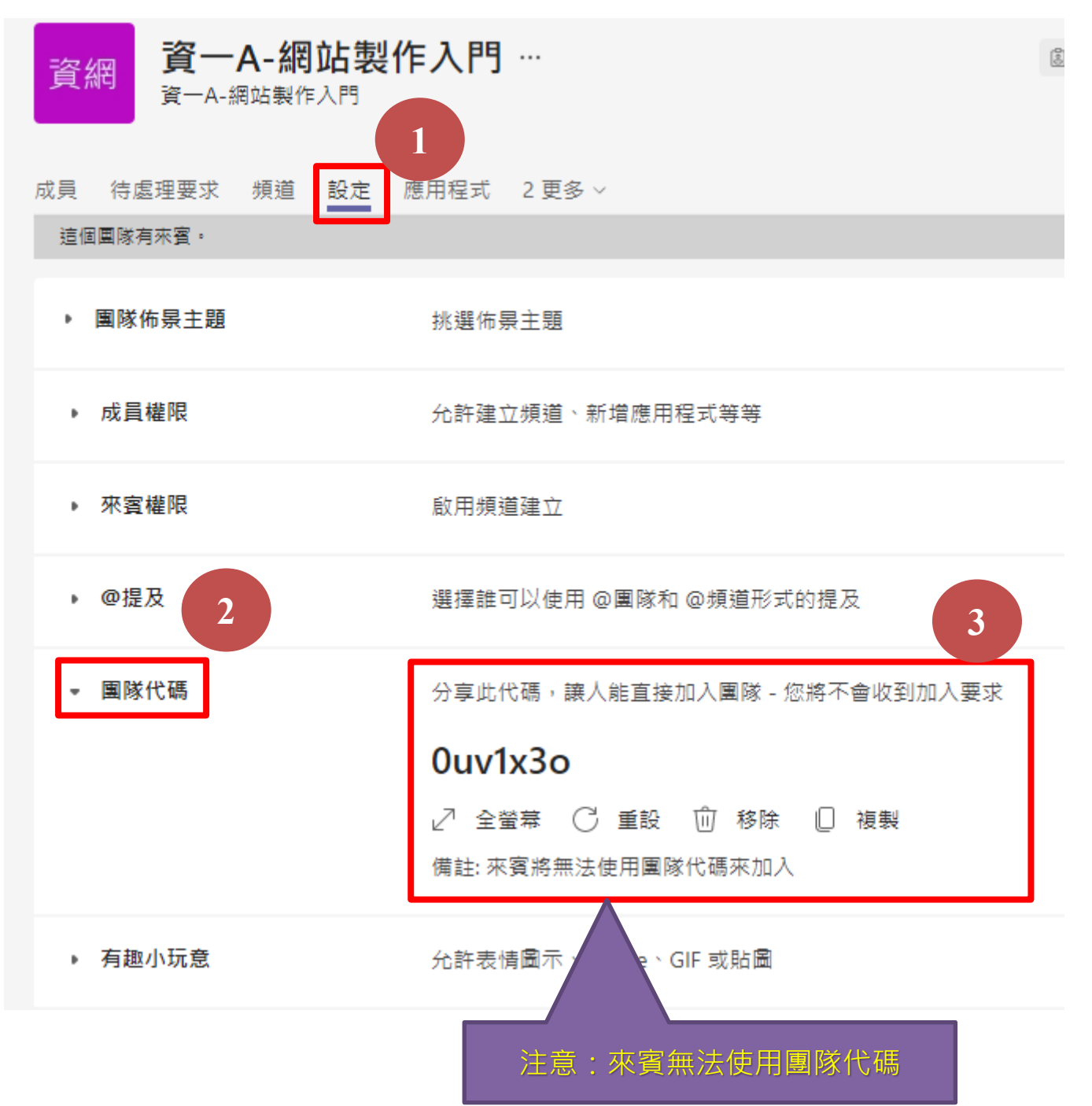

# **10. 建立作業**

(1) 老師可以利用 Teams 的作業功能,請同學繳交電子檔作業至該平台。點選【作業】, 按下「建立」,選擇「作業」。

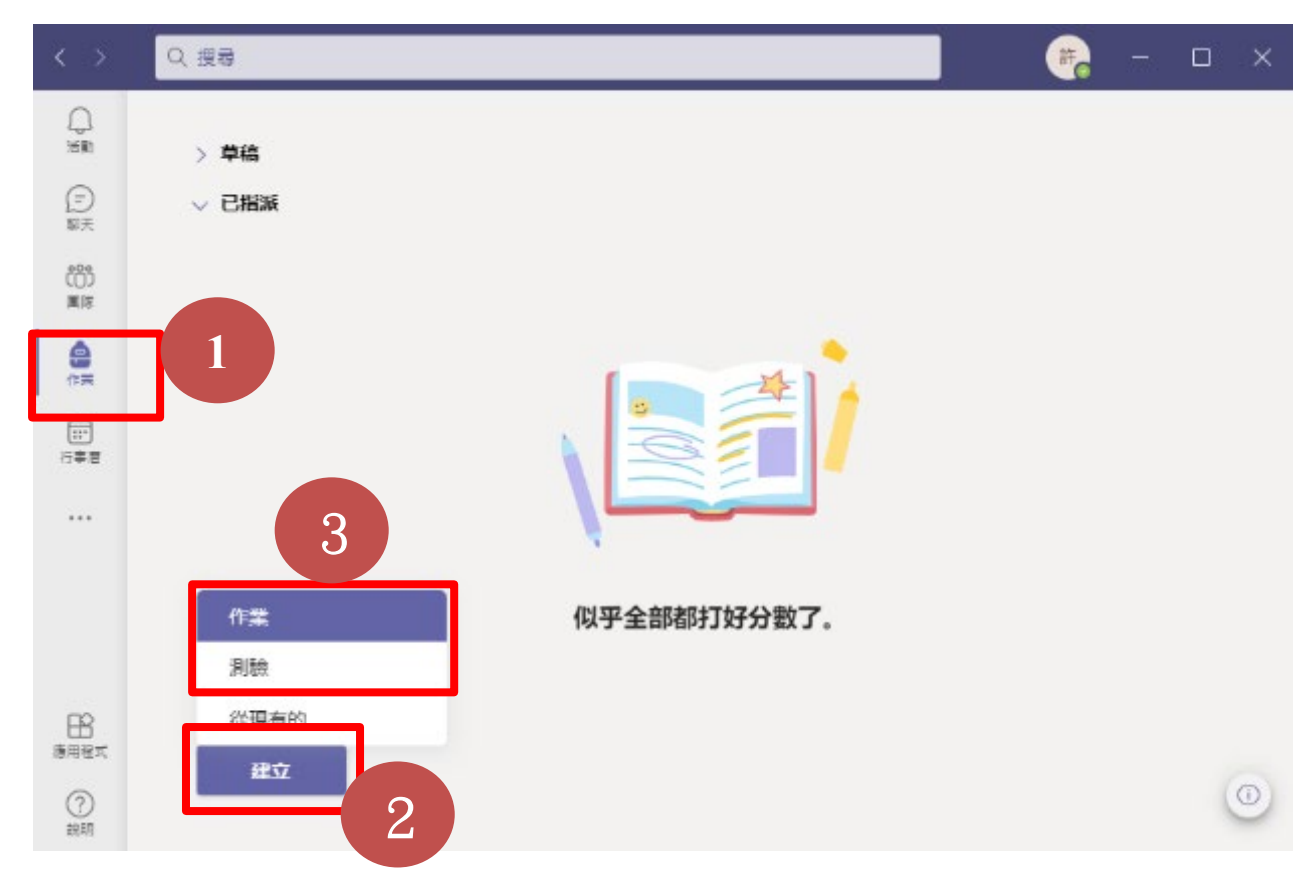

(2) 選擇您要建立的課程,按下一步。

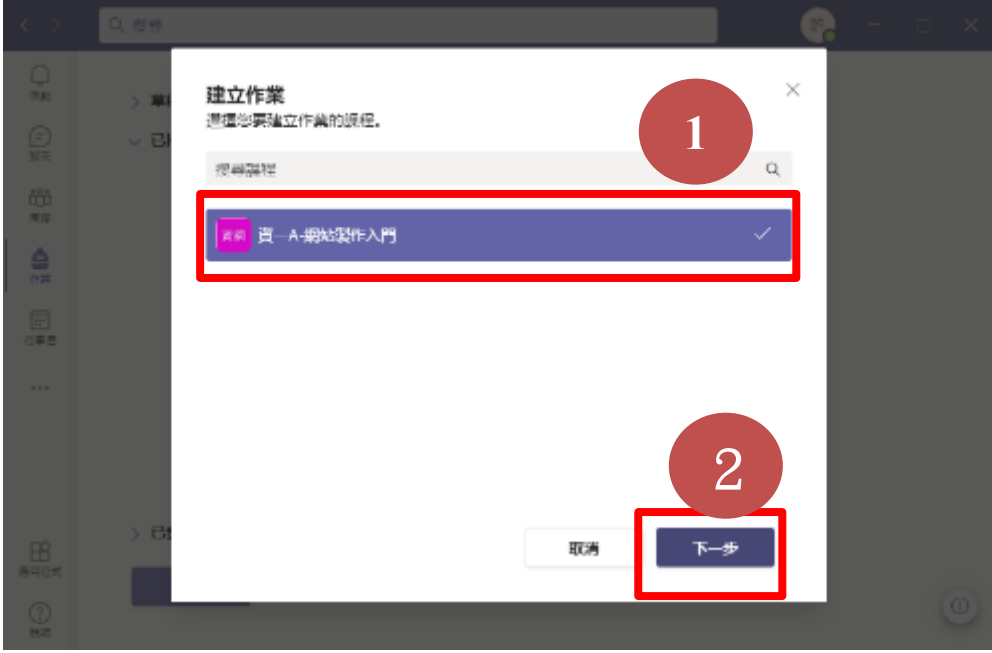

(3) 輸入作業名稱、繳交時間等資料。

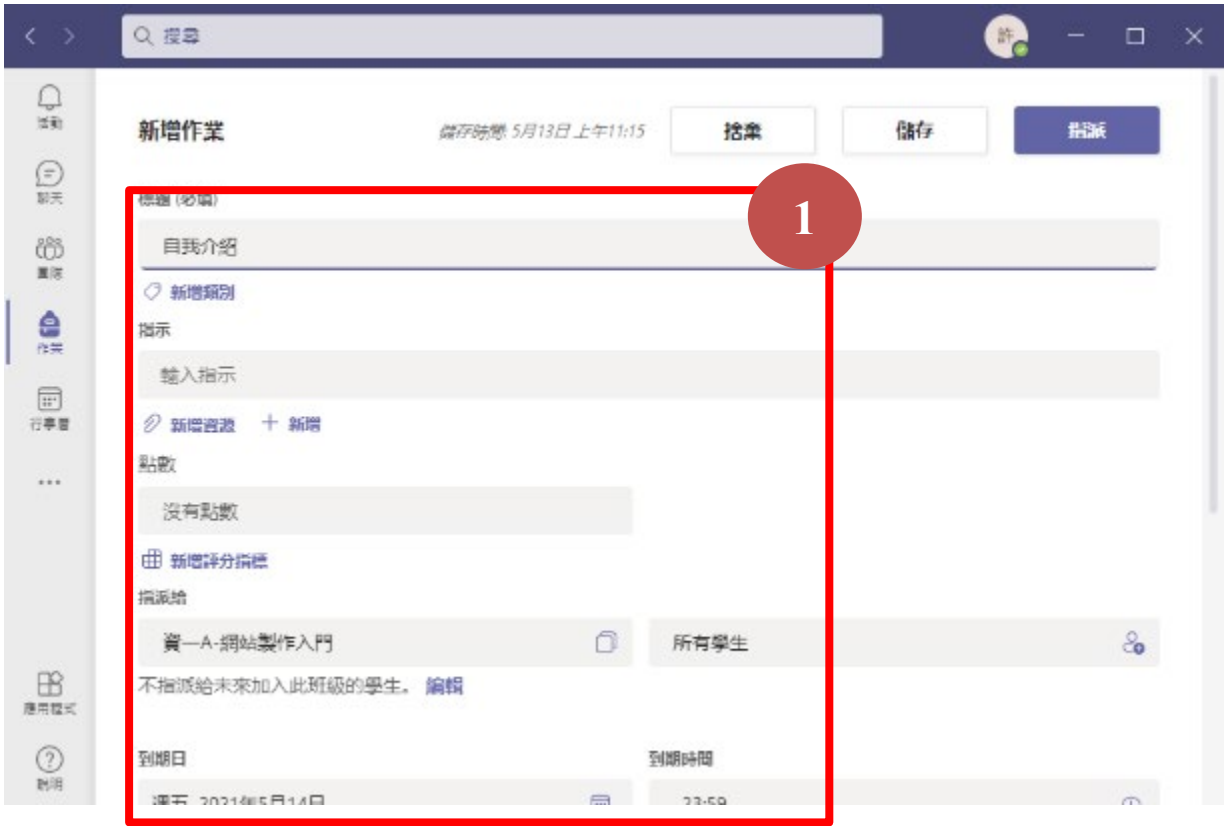

(4) 輸入完成後,按下「指派」。

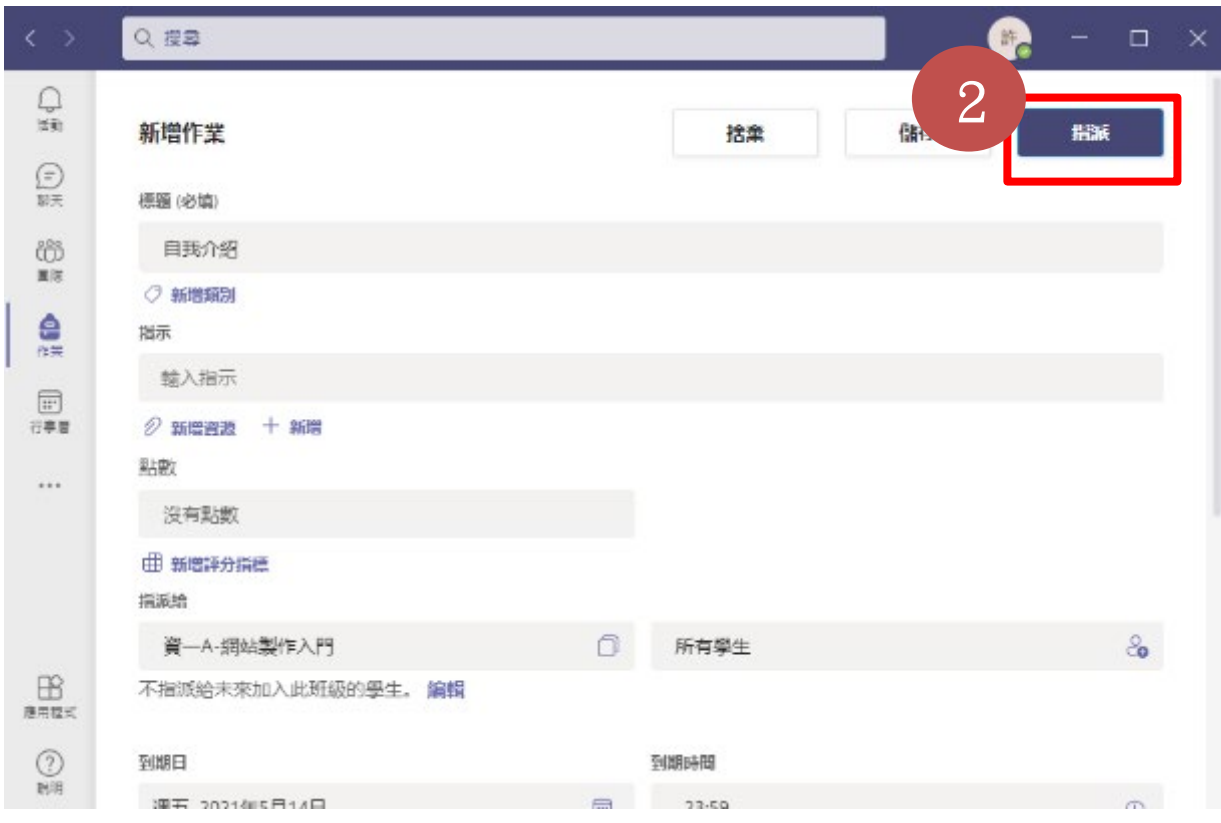

(5) 在【作業】中,就可以看到已指派的作業。

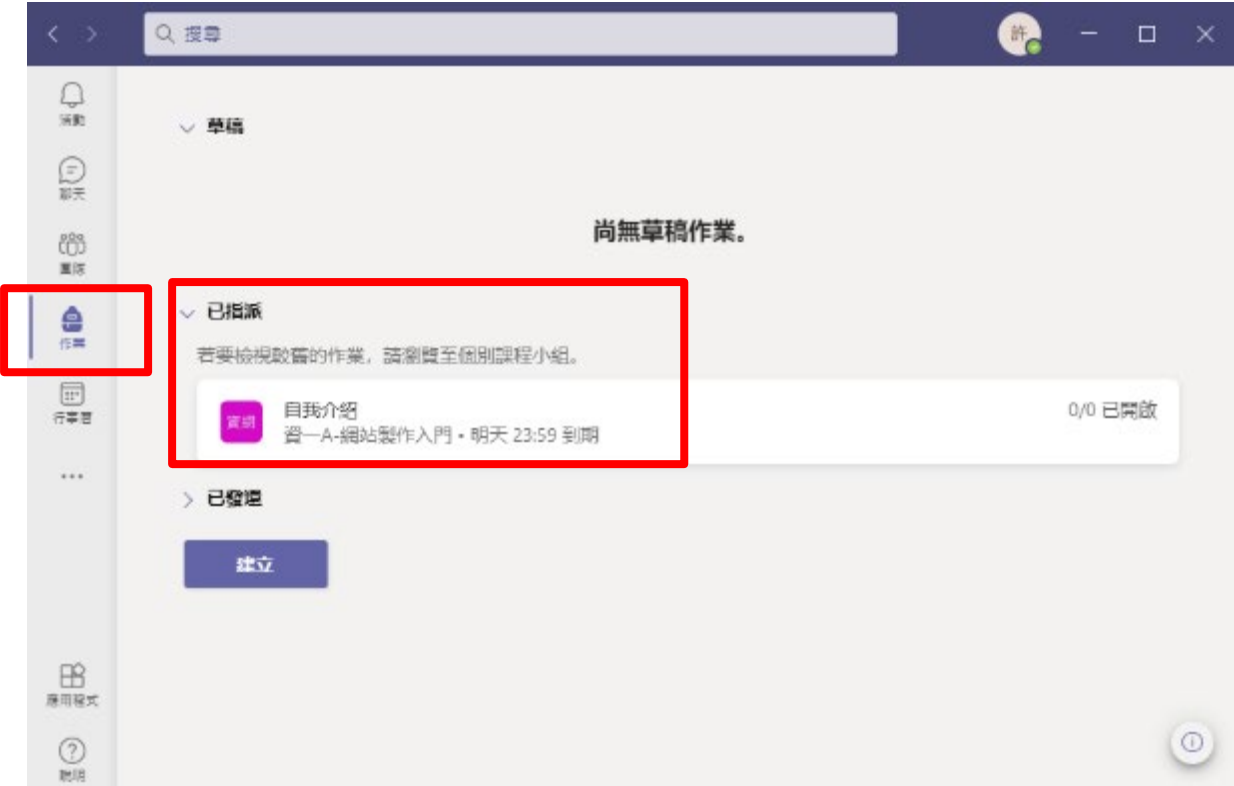

(6) 進入指派作業,可以查看同學繳交情況。

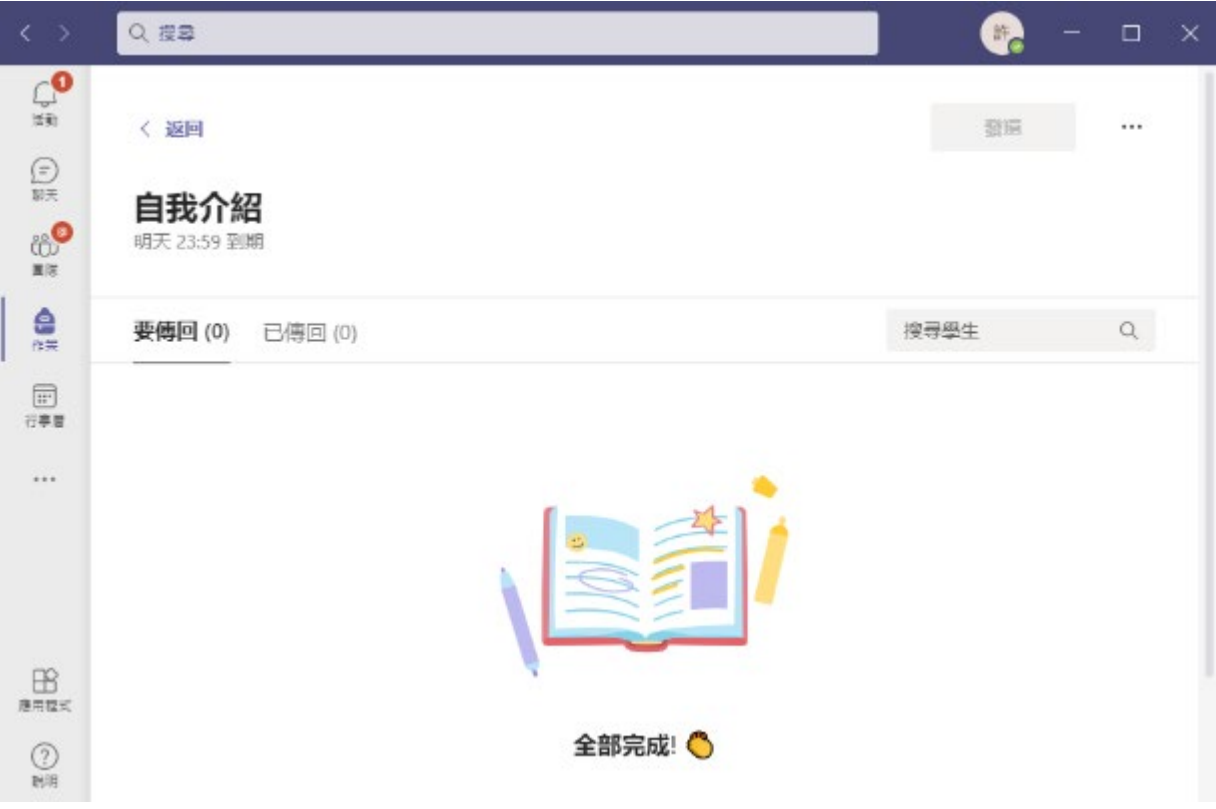